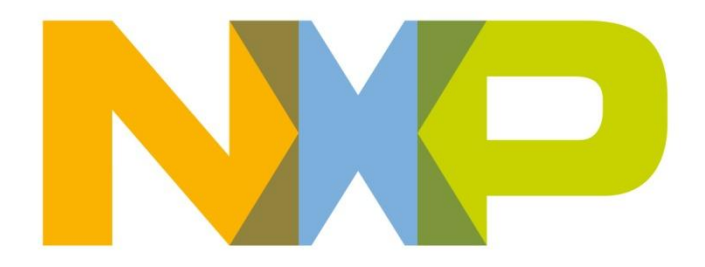

# **JN5148 High-Power USB Dongle (DR1131) Reference Manual**

JN-RM-2064 Revision 1.0 25-Jul-2012

# **Contents**

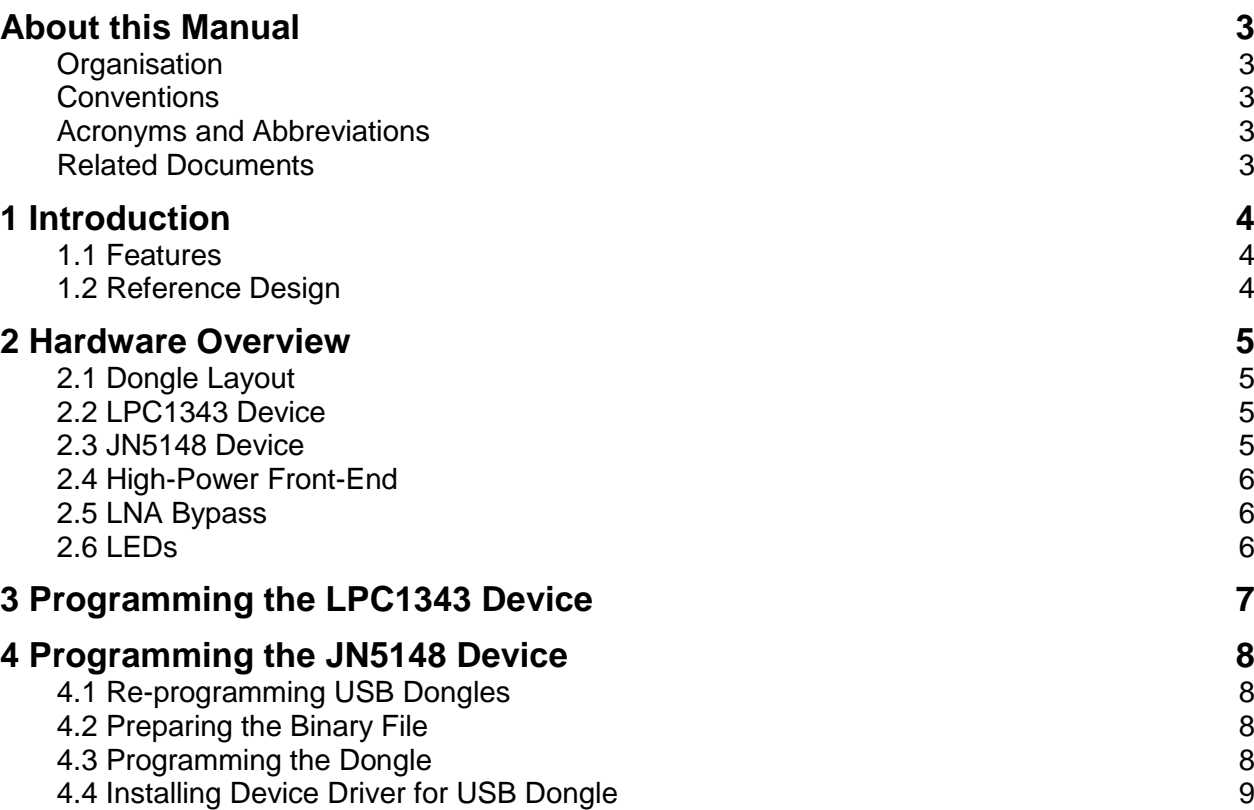

### <span id="page-2-0"></span>**About this Manual**

This manual provides a detailed reference for NXP's JN5148 High-Power USB Dongle (DR1131). The manual is part of the reference design JN-RD-6034.

### <span id="page-2-1"></span>**Organisation**

This manual consists of 4 chapters, as follows:

- [Chapter 1](#page-3-0) outlines the features and functions of the USB dongle
- [Chapter 2](#page-4-0) provides detailed feature information
- [Chapter 3](#page-6-0) describes programming the LPC1343 device on the dongle
- [Chapter 4](#page-7-1) describes programming the JN5148 device on the dongle

### <span id="page-2-2"></span>**Conventions**

Files, folders, functions and parameter types are represented in **bold** type.

Function parameters are represented in *italics* type.

Code fragments are represented in the Courier typeface.

#### <span id="page-2-3"></span>**Acronyms and Abbreviations**

- BOM Bill Of Materials
- DIO Digital Input/Output
- LNA Low-Noise Amplifier
- PCB Printed Circuit Board
- SDK Software Developer's Kit
- UART Universal Asynchronous Receiver/Transmitter
- USB Universal Serial Bus

#### <span id="page-2-4"></span>**Related Documents**

JN-DS-JN5148 JN5148 Data Sheet

# <span id="page-3-0"></span>**1 Introduction**

This manual provides a detailed reference for the JN5148 High-Power USB Dongle, of type DR1131, supplied with JenNet-IP EK040 evaluation kit. The dongle provides a platform for hardware development environment for wireless microcontroller applications with a USB interface.

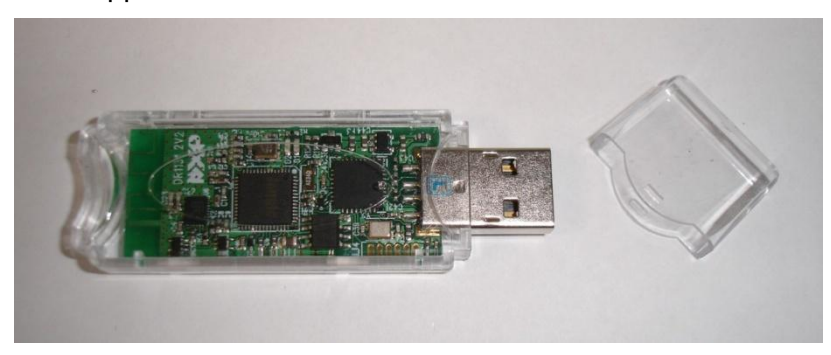

#### <span id="page-3-1"></span>**1.1 Features**

The dongle has the following features:

- JN5148-J01 device (mounted directly on the board)
- Integrated PCB antenna
- High-power capability
- NXP LPC1343 USB interface and connector (interface chip is connected to UART0 of the JN5148-J01 device)
- Two LEDs (one red and one green)

This dongle is a high-power device with a radio transmission capability similar to the high-power modules provided in the JenNet-IP EK040 evaluation kit.

### <span id="page-3-2"></span>**1.2 Reference Design**

A reference design (JN-RD-6034) for the JN5148 High-Power USB Dongle is available from [www.nxp.com/jennic/support.](http://www.nxp.com/jennic/support) The reference design comprises a ZIP file containing the following files:

- This Reference Manual
- The schematic diagram for the board
- The BOM (Bill Of Materials) for the board
- Gerbers for the board

# <span id="page-4-1"></span><span id="page-4-0"></span>**2 Hardware Overview**

### **2.1 Dongle Layout**

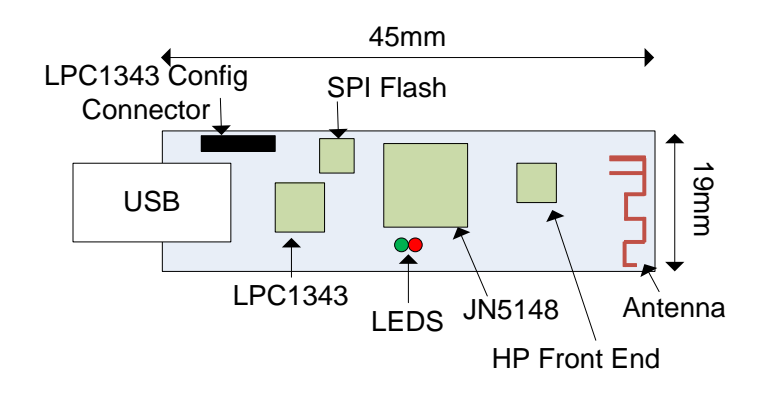

**Figure 1: DR1131 Board Layout**

### **2.2 Dongle Block Diagram**

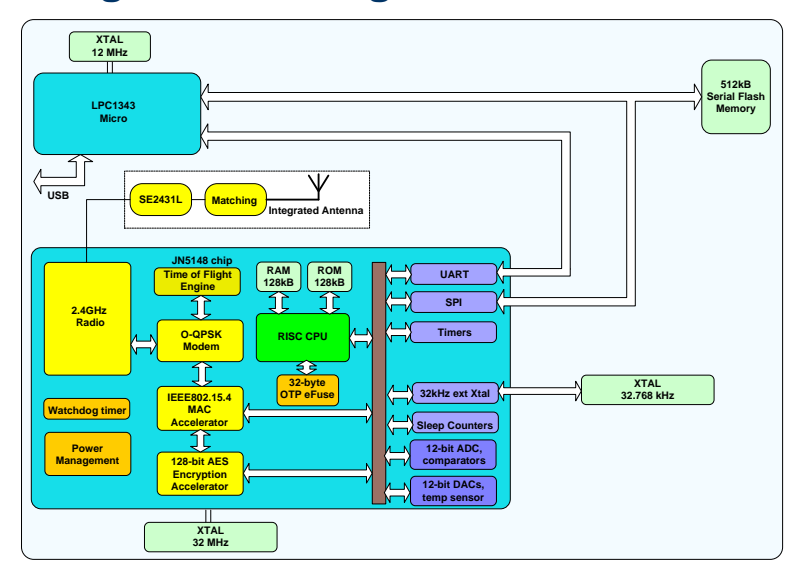

### <span id="page-4-2"></span>**2.3 LPC1343 Device**

The LPC1343 device is connected to the USB connector and acts as an interface between the PC and the JN5148 device. The LPC1343 will enumerate on the PC as two devices:

- **1.** A mass storage device used to program the Flash device for the JN5148
- **2.** A virtual COM port connected directly to UART0 on the JN5148

### <span id="page-4-3"></span>**2.4 JN5148 Device**

The JN5148 circuit is based around the standard JN5148 reference design.

# <span id="page-5-0"></span>**2.5 High-Power Front-End**

The front-end is a Skyworks SE2431L. This means that the dongle can achieve 22dBm output power and Rx sensitivity of -100dBm. The output of the front-end is connected to a printed antenna.

### <span id="page-5-1"></span>**2.6 LNA Bypass**

If the dongle is used in the presence of very strong signals, such as Wi-Fi, then there will be a performance improvement by switching off the Low-Noise Amplifier (LNA) in the front-end to stop the input stage of the JN5148 device from being overloaded with other signals. The LNA can be bypassed using DIO1 driving DIO1 low will bypass the LNA.

### <span id="page-5-2"></span>**2.7 LEDs**

The two LEDs are connected back-to-back between DIOs 16 and 17.

# <span id="page-6-0"></span>**3 Programming the LPC1343 Device**

The LPC1343 device is supplied pre-programmed on all USB dongles. **You should never need to reprogram the firmware in the LPC1343 device when developing applications for the JN5148 device**.

If you are producing new USB dongles or are developing new ways to communicate with the JN5148 device (i.e. new HID classes) then the mechanism for reprogramming the LPC1343 is as follows.

- **1.** Insert the USB dongle into the PC with pins 2 and 6 of J4 connected together.
- **2.** Wait up to 30 seconds. The dongle will now appear in Windows Explorer as a mass storage device with the title 'CRP DISABLD':

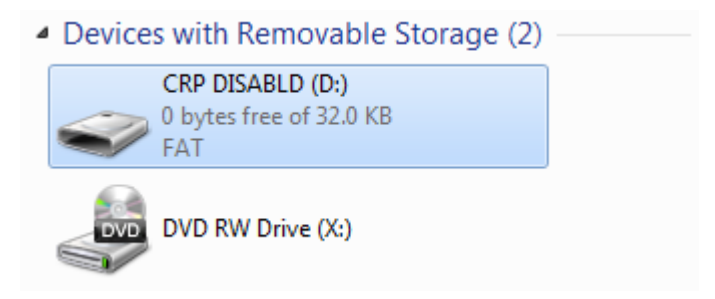

- **3.** Rename your new binary **FIRMWARE.BIN**.
- **4.** 'Drag and drop' or 'copy and paste' the new binary file onto the USB dongle.
- **5.** Remove the USB dongle from the PC and re-insert it, this time with J4 pins 2 and 6 not connected together.

Two pre-compiled binaries are available in the JN-RD-6034 reference design. These are:

- **LPC1343\_Firmware\_0x10.bin**: This binary should be used for devices that store their MAC address at address 0x10, such as the JN5148-J01 and JN5142-J01.
- **LPC1343\_Firmware\_0x30.bin**: This binary should be used for devices that store their MAC address at address 0x30, such as the JN5148-001.

# <span id="page-7-1"></span><span id="page-7-0"></span>**4 Programming the JN5148 Device**

### **4.1 Re-programming USB Dongles**

You can easily re-programme a dongle with another binary file through a USB port of your PC and the LPC1343 device on the dongle. The replacement binary file must be a specially prepared file called **FIRMWARE.BIN**. When this file is copied onto the mass storage device, the LPC1343 device holds the JN5148 device in reset and then programs the SPI Flash device directly, releasing the reset once programming is complete. The LPC1343 device will also check the MAC address in the SPI Flash device and preserve it though re-programming operations if a new MAC address has not been specified in the new **FIRMWARE.BIN** file.

# <span id="page-7-2"></span>**4.2 Preparing the Binary File**

Before a custom application binary file can be programmed into the USB dongle, a utility called **jn514x\_firmware.exe** must be run on the file to strip out a 4-byte header. This utility is provided in the *JenNet-IP SDK (JN-SW-4051)* and is located as follows:

#### **C:/Jennic/Tools/NXP\_USBDongle/jn514x\_firmware.exe**

The utility can be run from a bash shell using the following command:

/cygdrive/c/Jennic/Tools/NXP\_USBDongle/jn514x\_firmware.exe

with the following options:

- $-f$  is used to specify the name of the input file
- -m is used to specify the IEEE/MAC address of the target device (: separated)
- $-c$  is used to specify the target chip type (in this case, should be JN5148J01)

Therefore, the required usage is:

```
.../jn514x firmware.exe -f <app path/name> -m <MacAddress>
-c JN5148J01
```
### <span id="page-7-3"></span>**4.3 Programming the Dongle**

This re-programming of the dongle uses a simple 'drag and drop' method within Windows Explorer, as follows:

- **1.** Plug the USB dongle into a free USB port of your PC (if an 'Installing driver' message is displayed, refer to Section [4.4](#page-8-0) below).
- **2.** Open Windows Explorer the dongle should appear as 'Jennic\_USB'.
- **3.** If the dongle currently contains any files, delete them.
- **4.** Within Windows Explorer, navigate to the new **FIRMWARE.BIN** file on your PC, then 'drag and drop' or 'copy and paste' the new binary file onto the USB dongle.

### <span id="page-8-0"></span>**4.4 Installing Device Driver for USB Dongle**

**1.** The first time you plug the dongle into a USB port of your PC, an 'Installing driver' message appears in the bottom-right corner of the screen. The system will install most of the software required, but will leave the following box:

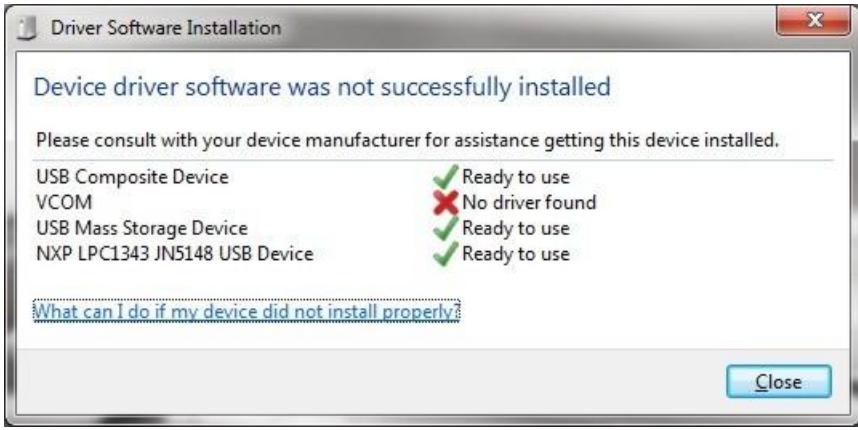

**2.** Close the box and go to **Start > Control Panel > System > Device Manager.** In the Device Manager, you will notice that the VCOM port is accompanied by an exclamation mark:

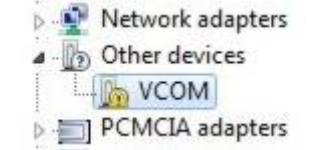

- **3.** Right-click on the VCOM port and from the context menu select 'Update driver software..' and then select the manual installation method (bottom option).
- **4.** Use the Update Driver Software browser to navigate down to the folder **C:\Jennic\Tools\NXP\_USBDongle\Drivers** and then click **Next**.

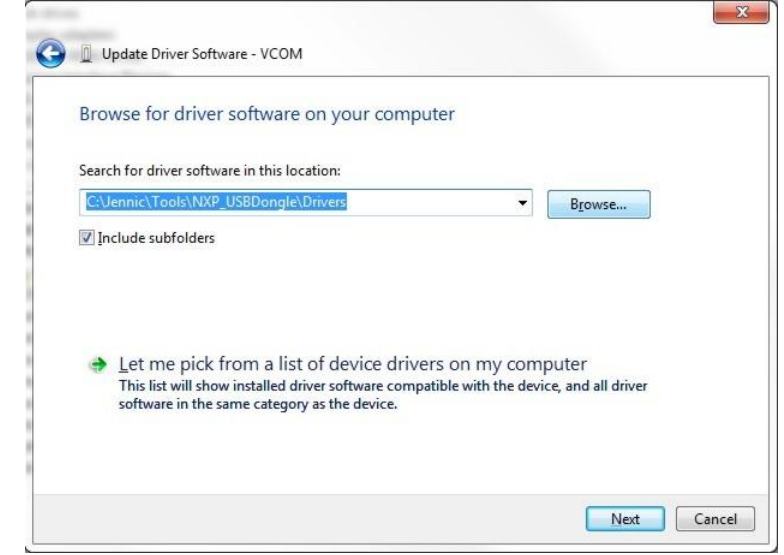

The system will now install the software driver.

**5.** You can check that the device driver has installed correctly as if it has, the device NXP LPC1343 will appear in the Ports (COM & LPT) section and will appear as a USB mass storage device in the USB Controllers section.

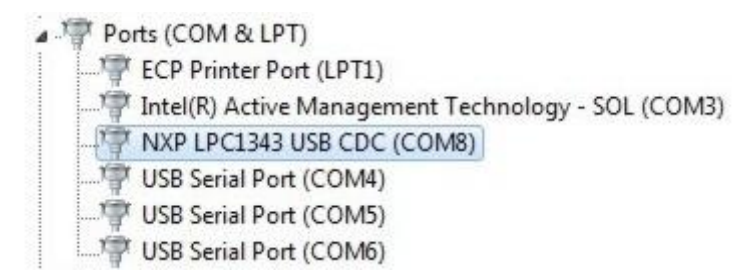

Your dongle is now ready to use.

# **5 Compliance Statements & Documentation**

### **5.1 FCC Statements and Documentation**

This section contains the Federal Communication Commission (FCC) statements and documents.

#### **5.1.1 High-Power Module Usage Limitation**

The high-power module variants are classified as 'mobile' devices pursuant with FCC §2.1091 and must not be used at a distance of less than 20 cm (8") from any person.

#### **5.1.2 Federal Communication Commission Interference Statement**

This equipment has been tested and found to comply with the limits for a Class B digital device, pursuant to Part 15 of the FCC Rules. These limits are designed to provide reasonable protection against harmful interference in a residential installation. This equipment generates, uses, and can radiate radio frequency energy and, if not installed and used in accordance with the instructions, may cause harmful interference to radio communications. However, there is no guarantee that interference will not occur in a particular installation. If this equipment does cause harmful interference to radio or television reception, which can be determined by turning the equipment off and on, the user is encouraged to try to correct the interference by one of the following measures:

- Reorient or relocate the receiving antenna.
- Increase the separation between the equipment and receiver.

- Connect the equipment into an outlet on a circuit different from that to which the receiver is connected.

- Consult the dealer or an experienced radio/TV technician for help.

This device complies with Part 15 of the FCC Rules. Operation is subject to the following two conditions: (1) This device may not cause harmful interference, and (2) this device must accept any interference received, including interference that may cause undesired operation.

FCC Caution: Any changes or modifications not expressly approved by the party responsible for compliance could void the user's authority to operate this equipment.

### **5.1.3 WARNING!**

#### **FCC Radiation Exposure Statement:**

This portable equipment with its integrated antenna complies with FCC's RF radiation exposure limits set forth for an uncontrolled environment. To maintain compliance follow the instructions below;

Avoid direct contact to the antenna, or keep it to a minimum while using this equipment.

Please observe the usage limitation notice in this user guide.

#### **5.1.4 USB Dongle usage recommendation**

It is strongly recommended for best performance and minimum RF exposure that the Dongle is used with the supplied USB extension cable.

# **Revision History**

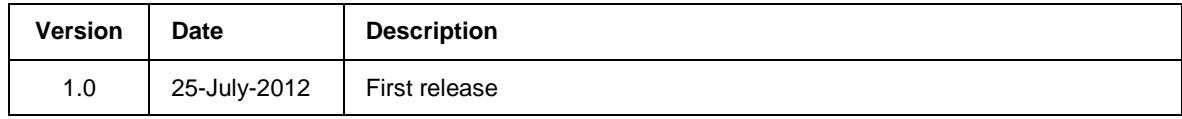

### **Important Notice**

**Limited warranty and liability —** Information in this document is believed to be accurate and reliable. However, NXP Semiconductors does not give any representations or warranties, expressed or implied, as to the accuracy or completeness of such information and shall have no liability for the consequences of use of such information. NXP Semiconductors takes no responsibility for the content in this document if provided by an information source outside of NXP Semiconductors.

In no event shall NXP Semiconductors be liable for any indirect, incidental, punitive, special or consequential damages (including - without limitation - lost profits, lost savings, business interruption, costs related to the removal or replacement of any products or rework charges) whether or not such damages are based on tort (including negligence), warranty, breach of contract or any other legal theory.

Notwithstanding any damages that customer might incur for any reason whatsoever, NXP Semiconductors' aggregate and cumulative liability towards customer for the products described herein shall be limited in accordance with the *Terms and conditions of commercial sale* of NXP Semiconductors.

**Right to make changes —** NXP Semiconductors reserves the right to make changes to information published in this document, including without limitation specifications and product descriptions, at any time and without notice. This document supersedes and replaces all information supplied prior to the publication hereof.

**Suitability for use —** NXP Semiconductors products are not designed, authorized or warranted to be suitable for use in life support, life-critical or safety-critical systems or equipment, nor in applications where failure or malfunction of an NXP Semiconductors product can reasonably be expected to result in personal injury, death or severe property or environmental damage. NXP Semiconductors and its suppliers accept no liability for inclusion and/or use of NXP Semiconductors products in such equipment or applications and therefore such inclusion and/or use is at the customer's own risk.

**Applications —** Applications that are described herein for any of these products are for illustrative purposes only. NXP Semiconductors makes no representation or warranty that such applications will be suitable for the specified use without further testing or modification.

Customers are responsible for the design and operation of their applications and products using NXP Semiconductors products, and NXP Semiconductors accepts no liability for any assistance with applications or customer product design. It is customer's sole responsibility to determine whether the NXP Semiconductors product is suitable and fit for the customer's applications and products planned, as well as for the planned application and use of customer's third party customer(s). Customers should provide appropriate design and operating safeguards to minimize the risks associated with their applications and products.

NXP Semiconductors does not accept any liability related to any default, damage, costs or problem which is based on any weakness or default in the customer's applications or products, or the application or use by customer's third party customer(s). Customer is responsible for doing all necessary testing for the customer's applications and products using NXP Semiconductors products in order to avoid a default of the applications and the products or of the application or use by customer's third party customer(s). NXP does not accept any liability in this respect.

**Export control —** This document as well as the item(s) described herein may be subject to export control regulations. Export might require a prior authorization from competent authorities.

> **NXP Laboratories UK Ltd** (Formerly Jennic Ltd) Furnival Street Sheffield S1 4QT United Kingdom

> Tel: +44 (0)114 281 2655 Fax: +44 (0)114 281 2951

For the contact details of your local NXP/Jennic office or distributor, refer to:

#### **www.nxp.com/jennic**